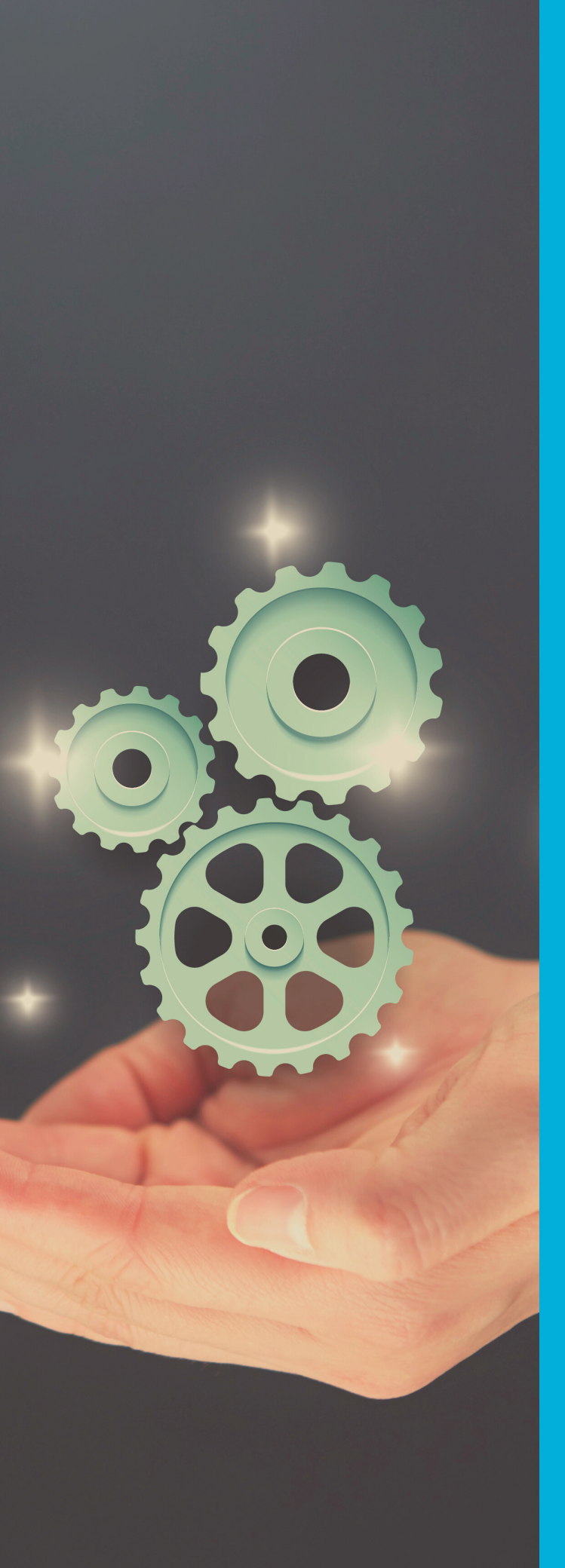

#### **MODE OPÉRATOIRE ÉTUDIANTS**

### JOURNÉES DE L'ALTERNANCE EUR ELMI

Ce mode opératoire a été mis en place pour vous aider à découvrir les fonctionnalités de la plateforme avant l'évènement.

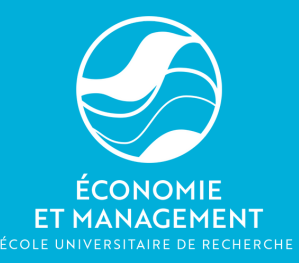

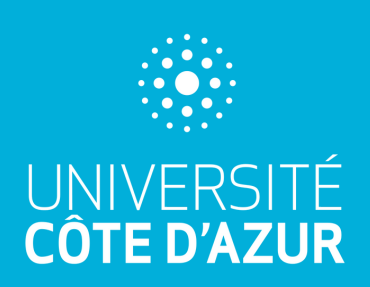

## **SOMMAIRE**

**COMMENT SE CONNECTER ?** VOTRE ESPACE 2 PAGE D'ACCUEIL 3 PRÉPARER VOTRE VISITE **4-5** VOTRE PROFIL 6 CONSULTER LES OFFRES 7 PRENDRE RENDEZ-VOUS<br>AGENDA<br>10-11 AGENDA 1988 1999 10-11 MESSAGERIE 12-13  $FAQ$  and  $14$ 

### COMMENT SE CONNECTER ?

Suite à votre inscription, vous recevrez un mail avec un lien. Ce mail est **très important**, il est nécessaire de bien le **conserver**. Pour vous connecter, il vous suffit de cliquer sur le bouton "Accéder à mon espace étudiant"

#### **Confirmation d'inscription**

 $Cher(e)$ .

Nous vous remercions pour votre inscription. C'est un plaisir de vous compter parmi nos participants.

Vous pouvez dès à présent accéder à votre espace personnel, compléter vos profils, consulter les offres... À partir du 16 mars, vous pourrez également prendre rendezvous avec les entreprises.

Attention, les entreprises pourront consulter ton profil, ton CV... Nous vous conseillons de renseigner les informations avec la plus grande attention.

Accéder à mon espace étudiant

1

### VOTRE ESPACE

#### **SUR VOTRE ESPACE ENTREPRISE, VOUS POURREZ**

- Modifier votre profil et télécharger votre CV
- Accéder à votre messagerie et échanger avec les entreprises
- Prendre rendez-vous avec les entreprises
- Consulter les fiches d'entreprises et les offres
- Une FAQ est disponible sur le site pour répondre à vos questions

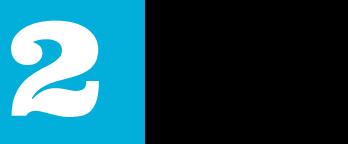

## PAGE D'ACCUEIL '< ÉTUDIANTS

Vous pourrez accéder aux différentes rubriques : "Votre profil", "Messagerie", "Agenda" , et ajouter des recruteurs

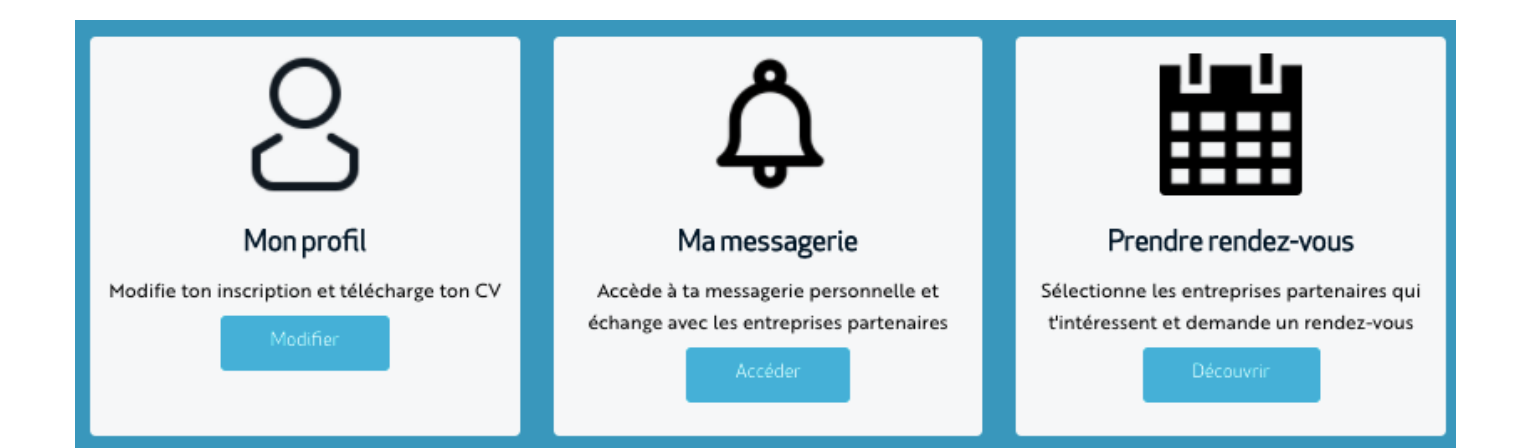

Sur la page d'accueil, vous aurez aussi accès à une liste de vos rendez-vous individuels.

## PRÉPAREZ VOTRE VISITE

Dans le menu, une [rubrique](https://journees_alternance_banque_elmi_univcotedazur.eventmaker.io/preparer-votre-participation) "Préparez votre visite" a été mise en place afin de vous aider au mieux à préparer en amont votre recherche d'alternance. Cette rubrique te donne accès à différentes ressources et évènements afin de t'aider à préparer ton CV, rédiger une lettre de motivation ....

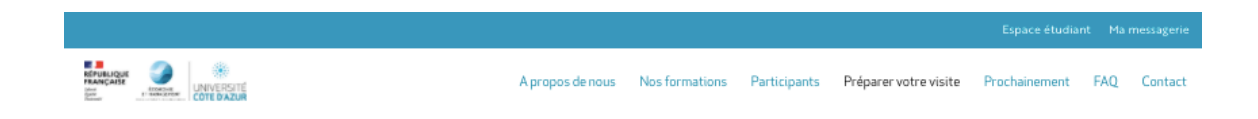

#### Pour réussir ta participation

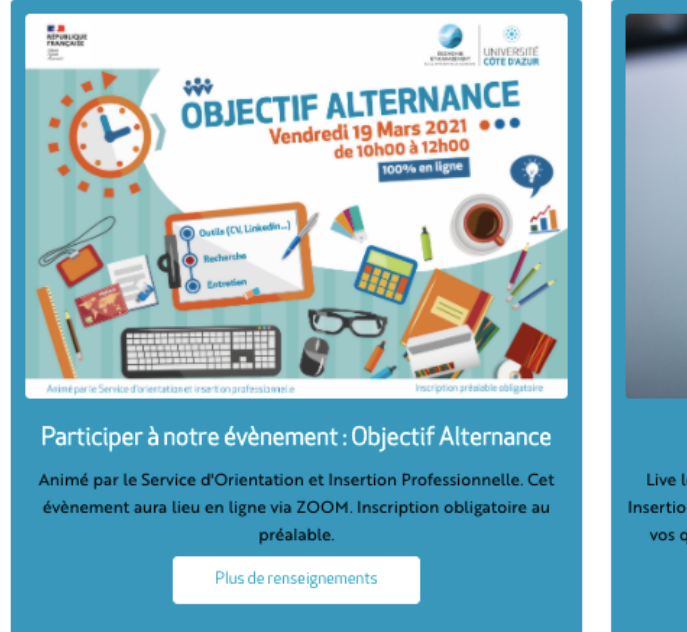

Prépare-toi en amont! Met ton CV à jour, soigne ta photo sur les réseaux....

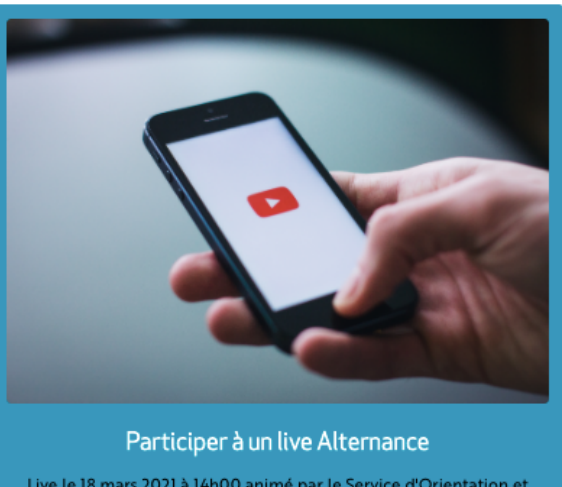

Live le 18 mars 2021 à 14h00 animé par le Service d'Orientation et Insertion Professionnelle sur Youtube, ce live vous permettra de poser vos questions, mais également d'en apprendre davantage sur les rouages de l'alternance

**Youtube Live** 

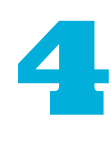

### PRÉPAREZ VOTRE VISITE

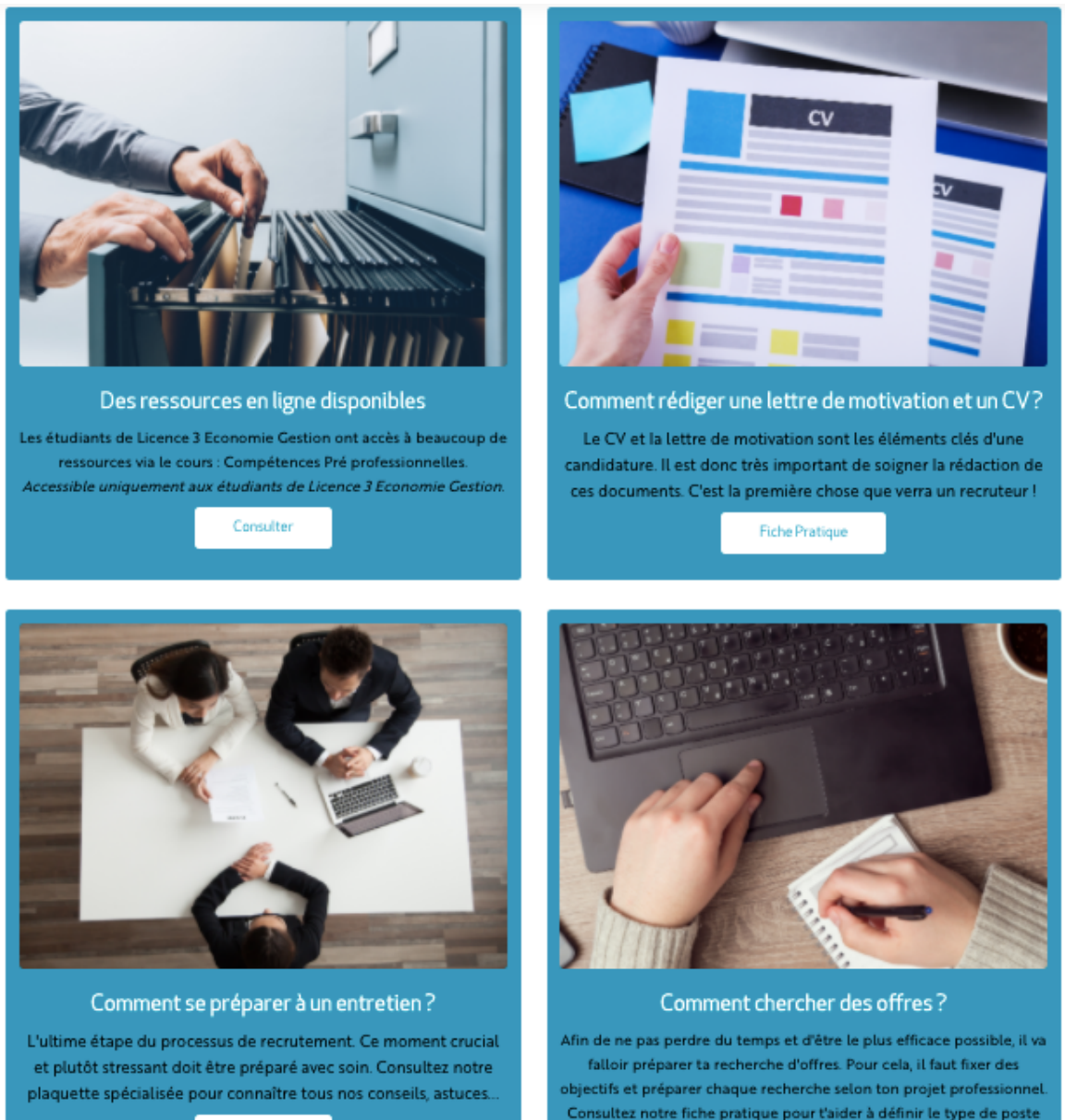

Plaquette

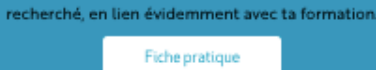

5

## VOTRE PROFIL 2 ÉTUDIANTS

En cliquant sur "Profil", vous accédez à un formulaire sur lequel vous pouvez changer vos informations à n'importe quel moment si besoin. Ensuite, appuyez sur "Envoyer" pour valider

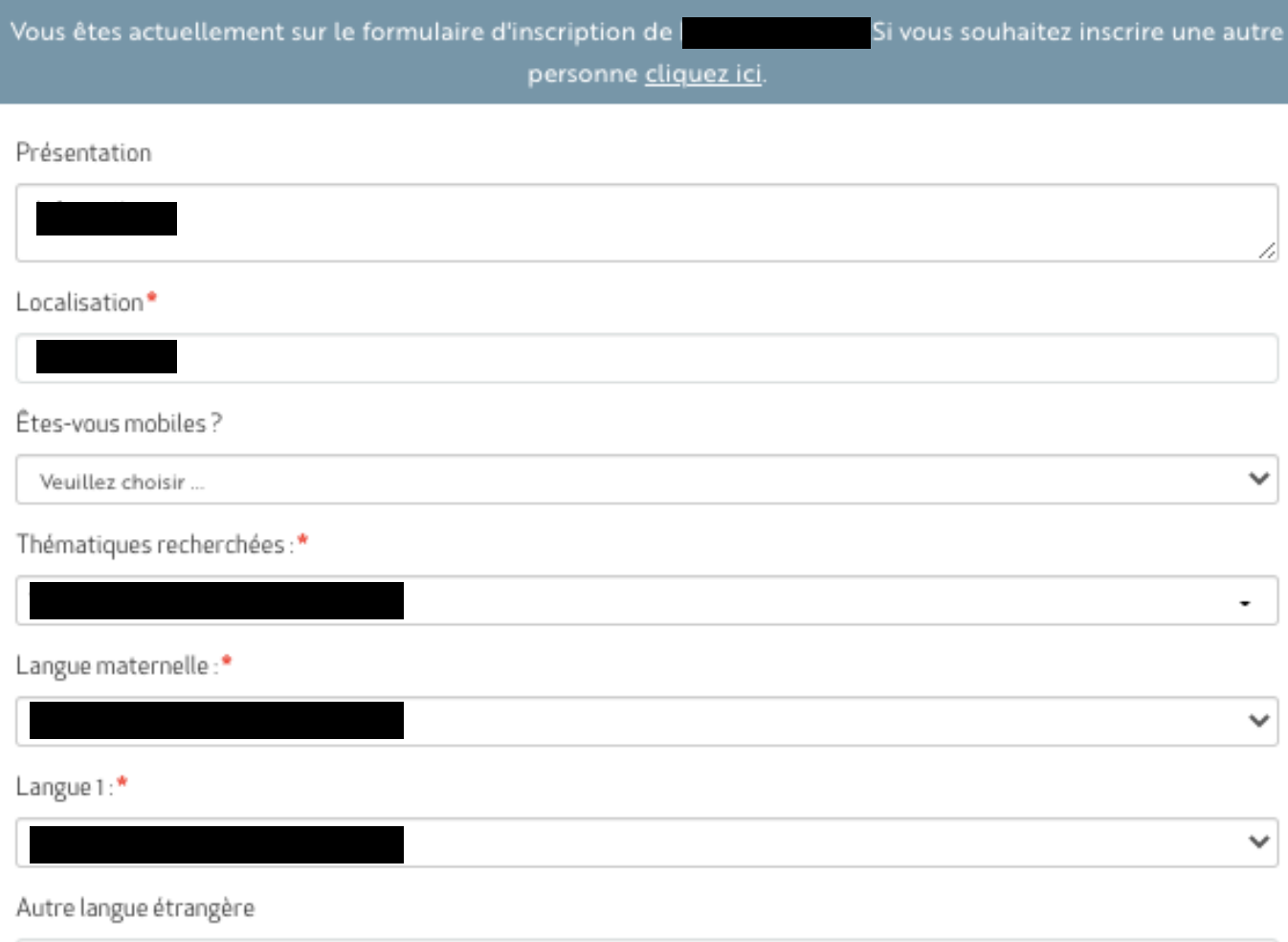

Votre profil est visible par **toutes les entreprises.** Il doit être obligatoirement **complété méticuleusement** afin d'augmenter vos chances de trouver une alternance.

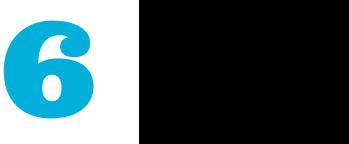

## CONSULTER LES OFFRES

Pour consulter les offres proposées par les entreprises,  $\bullet$ vous pouvez appuyer sur la rubrique "Participants" dans le menu, ou "Prendre rendez-vous"

#### Ces entreprises recrutent!

Prenez un rendez-vous directement avec elles!

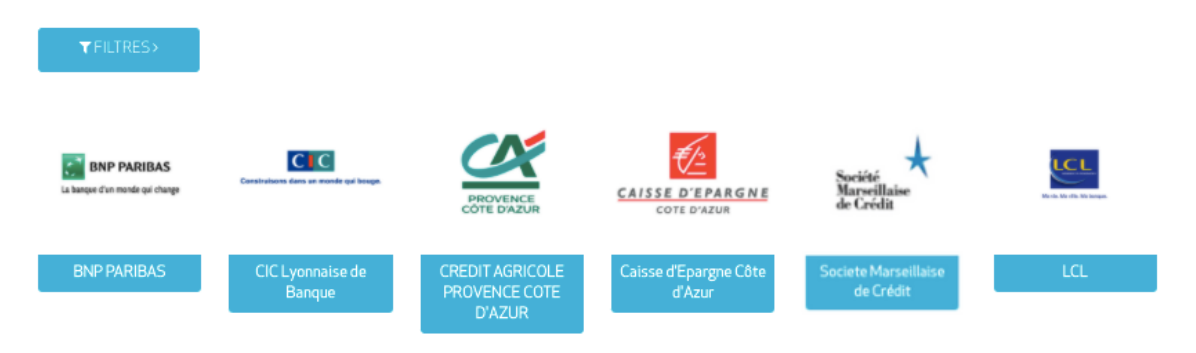

Lorsque vous cliquez sur le nom de n'importe quelle  $\bullet$ entreprise, vous accédez à son profil, vous pouvez alors consulter les offres disponibles en bas de la fiche d'entreprise.

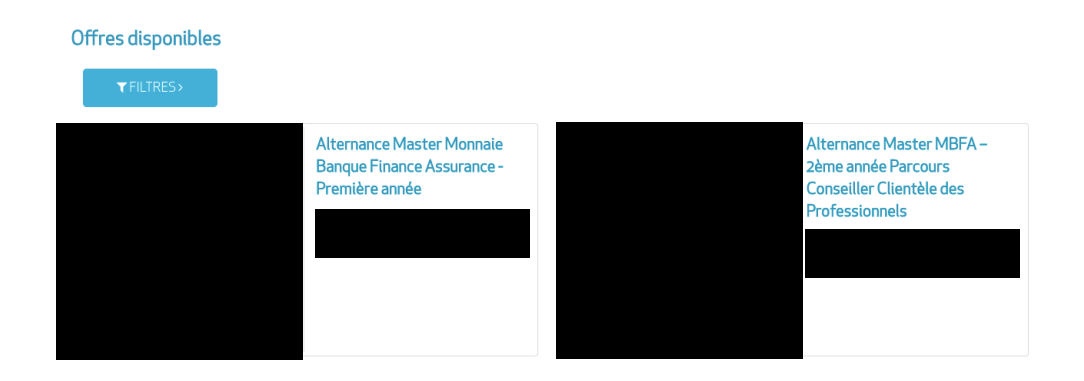

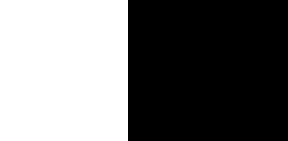

### PRENDRE RENDEZ-VOUS

Lorsque vous cliquez sur prendre rendez-vous, une liste des entreprises qui recrutent s'affichent.

#### Ces entreprises recrutent!

Prenez un rendez-vous directement avec elles!

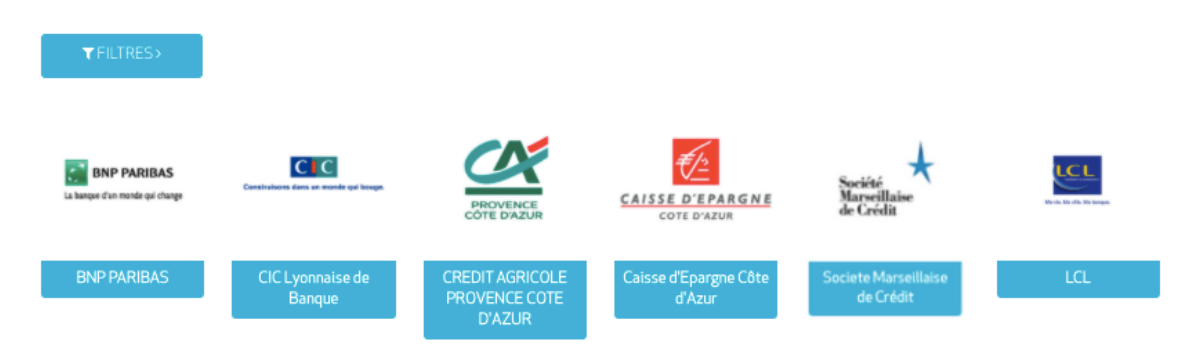

Vous pouvez alors cliquer sur n'importe quelle entreprise pour accéder à son profil, consulter les offres disponibles, prendre rendez-vous avec elles ou leur envoyer un message. Lorsque vous cliquez sur "Je suis intéressé par votre entreprise", l'entreprise à alors accès à votre profil.

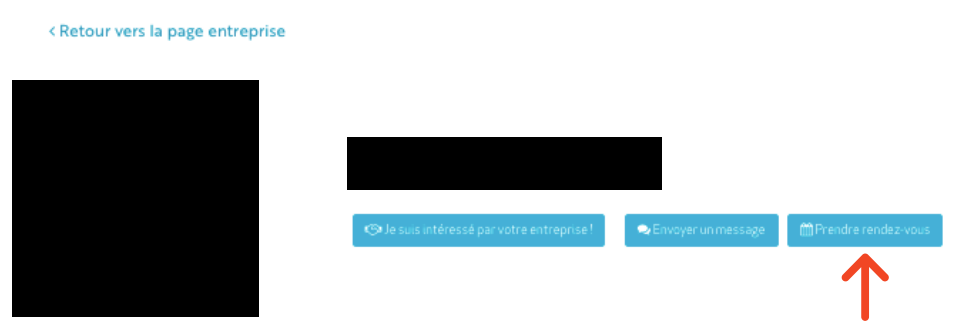

### PRENDRE RENDEZ-VOUS

Lorsque vous cliquez sur prendre rendez-vous, une liste des entreprises qui recrutent s'affichent.

#### Ces entreprises recrutent!

Prenez un rendez-vous directement avec elles!

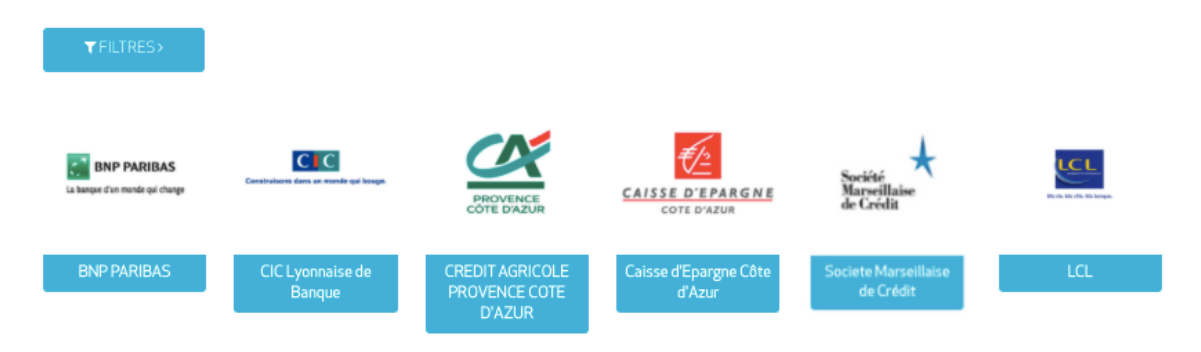

Vous pouvez alors cliquer sur n'importe quelle entreprise pour accéder à son profil, consulter les offres disponibles, prendre rendez-vous avec elles ou leur envoyer un message.

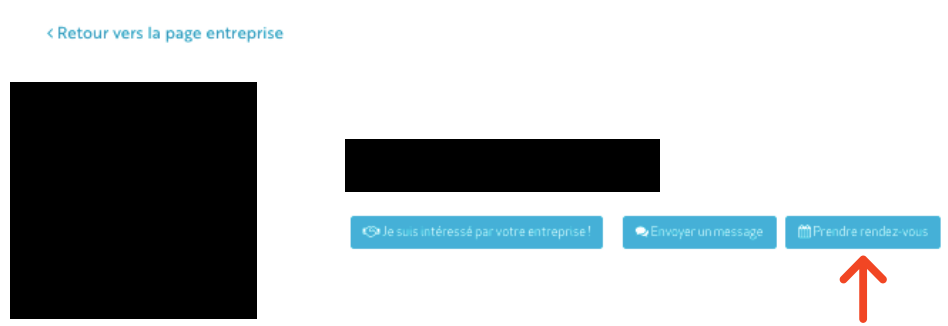

## AGENDA ÉTUDIANTS

- Votre planning de rendez-vous se trouve en bas de page de l'accueil.
- 5 minutes avant le rendez-vous, un lien visio sera disponible et suffira de cliquer sur "Participer" pour commencer. Ensuite, une fenêtre vers la visio s'ouvre avec caméra et micro.

Mes rendez-vous individuels

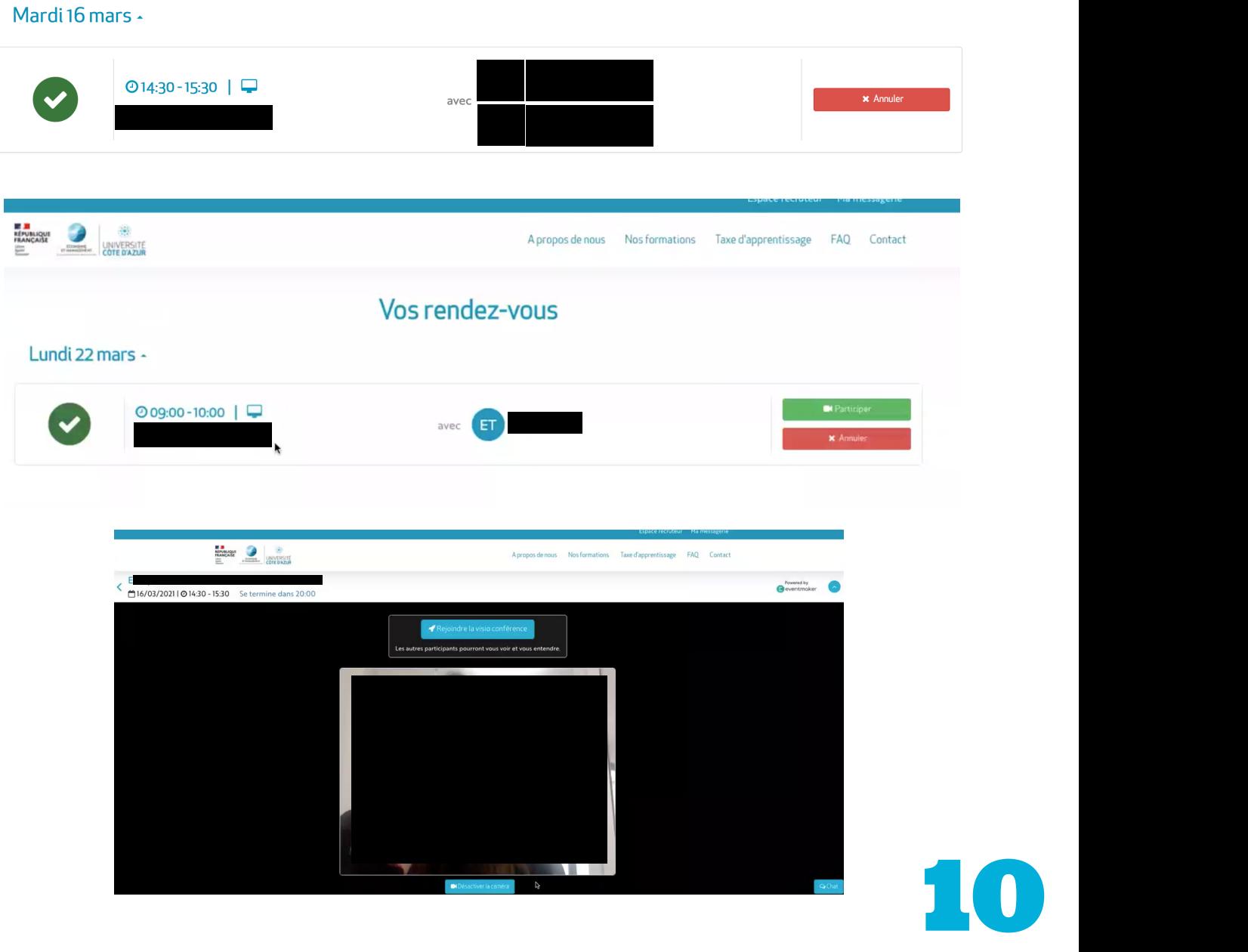

## AGENDA ÉTUDIANTS

- Votre planning de rendez-vous se trouve en bas de page de l'accueil.
- 5 minutes avant le rendez-vous, un lien visio sera disponible et suffira de cliquer sur "Participer" pour commencer.

Mardi 16 mars

#### Mes rendez-vous individuels

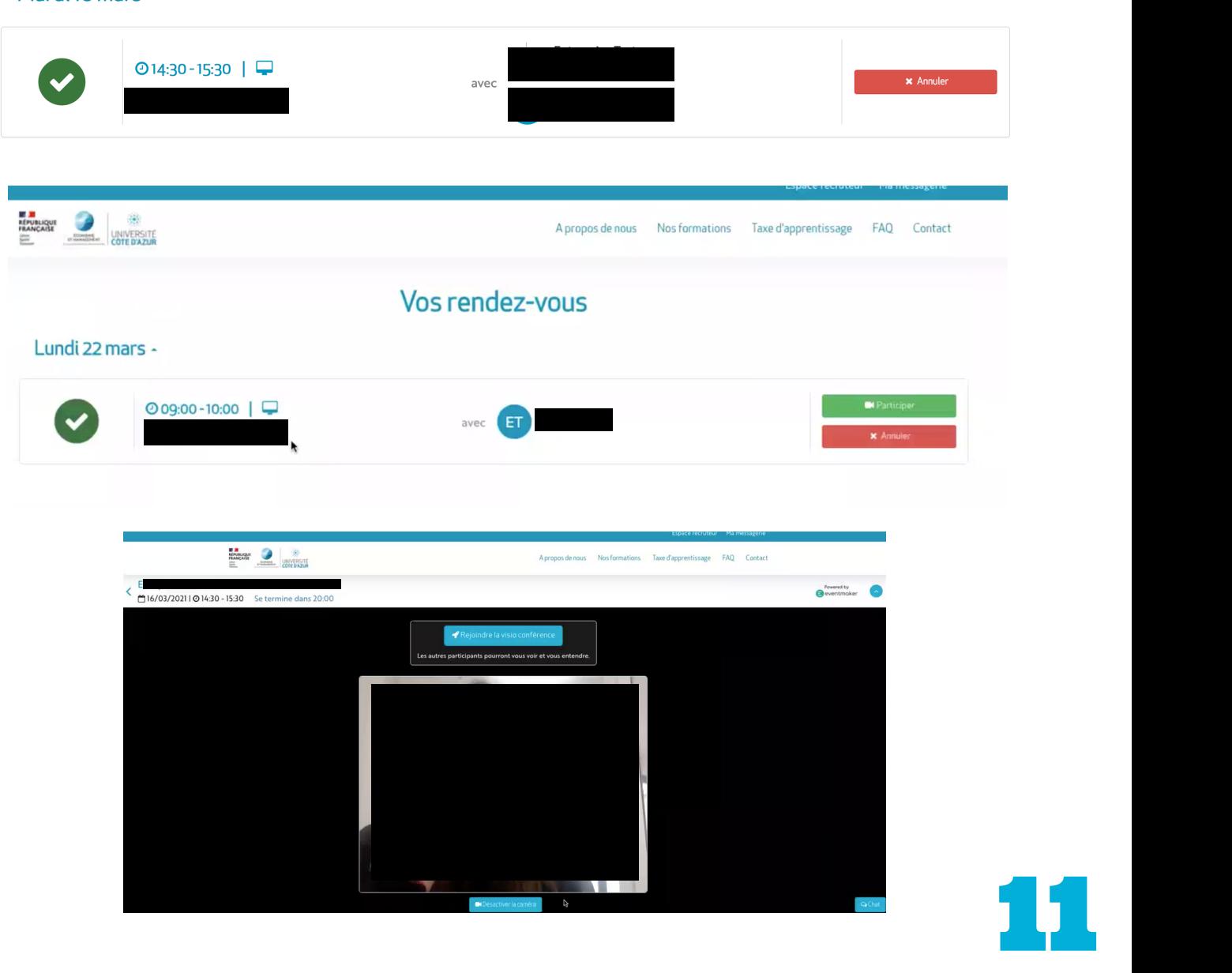

MESSAGERIE<sup>(2)</sup>

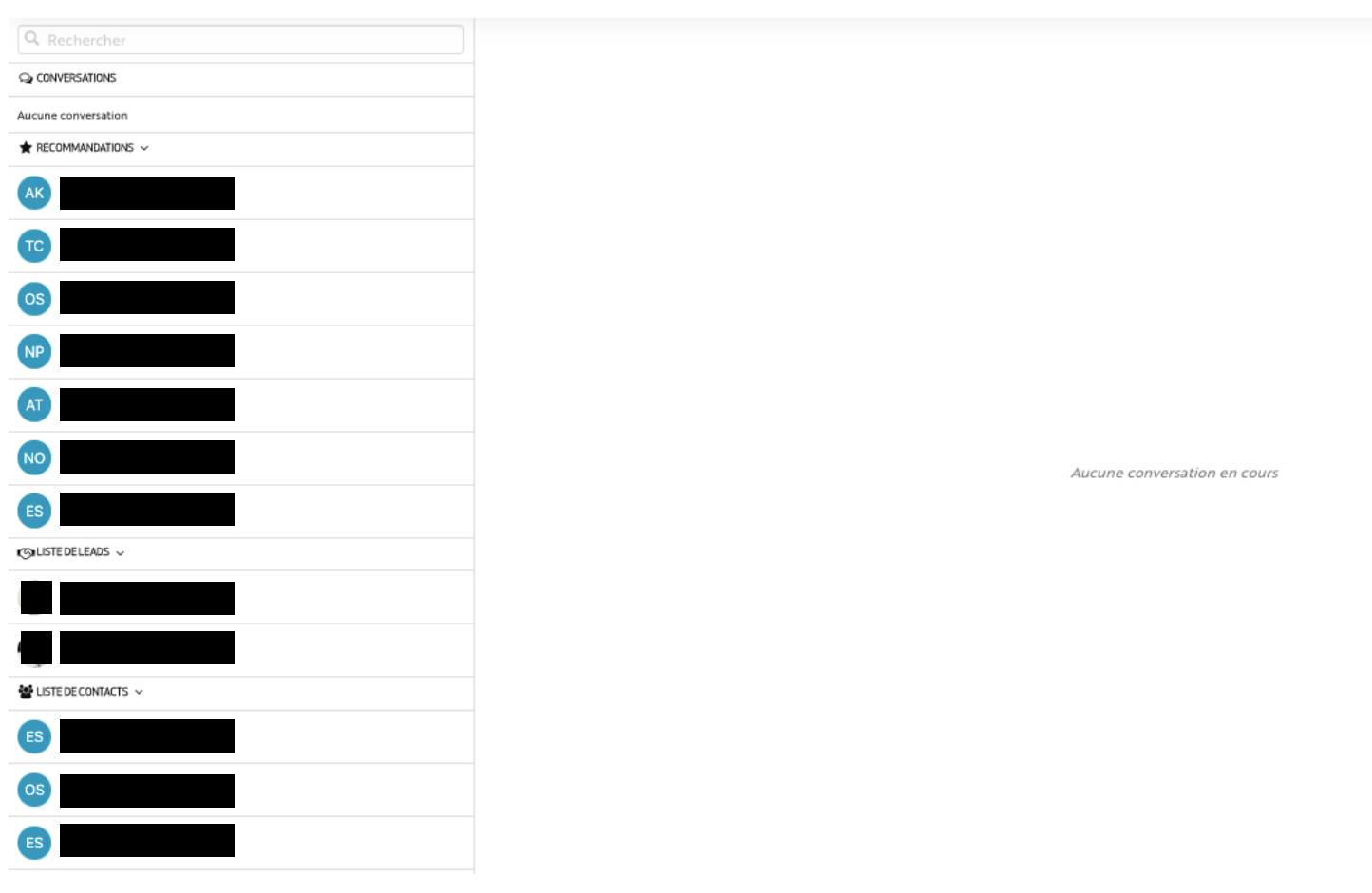

Lorsque vous cliquez sur "Messagerie", vous accédez à vos échanges avec les entreprises, Sur la gauche, la liste de contacts apparaît. Vous pouvez alors cliquer sur un contact pour commencer une conversation.

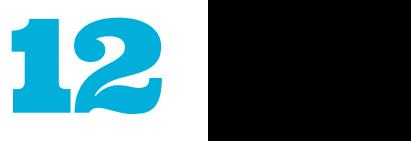

# MESSAGERIE<sup>9</sup> ÉTUDIANTS

Aucun message pour l'instant

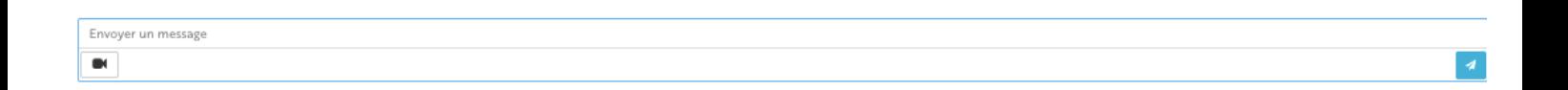

Lorsque vous appuyez sur un contact, une fenêtre s'ouvre dans laquelle vous pouvez taper votre message, ou encore appuyer sur l'icône vidéo pour faire un appel vidéo avec votre contact.

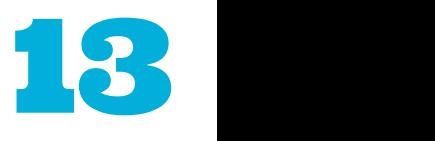

### FAQ

Une **[FAQ](https://journees_alternance_banque_elmi_univcotedazur.eventmaker.io/faq)** est mise à votre disposition pour répondre à  $\bullet$ vos questions les plus fréquemment posées. Au cas ou vous ne trouvez pas la réponse à votre question, la rubrique "Contact" vous permet de contacter la personne adéquate et poser votre question.

#### FAQ du forum

Vos questions les plus fréquentes

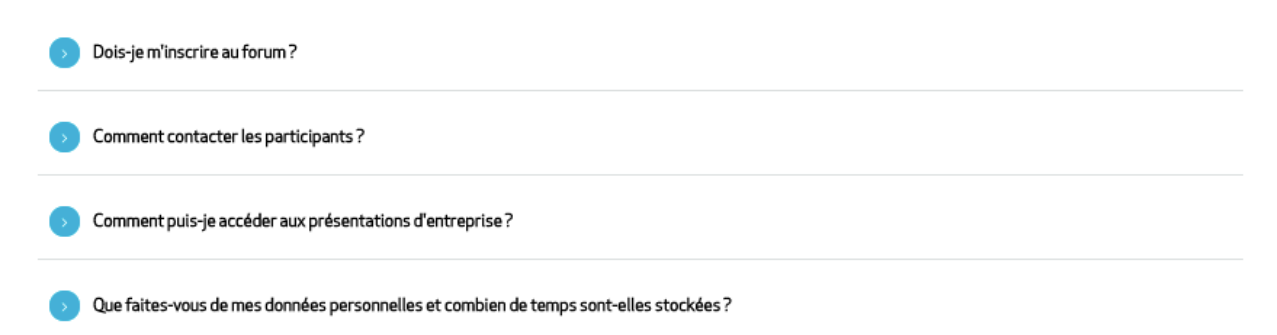

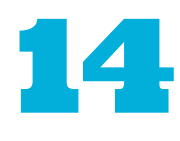